## How to upgrade the firmware of Edimax EW-7438RPn Air extender

- \* This instruction is for users with Mac computers
- 1. Plug the EW-7438RPn Air into a power outlet which is close to your root wireless router.
- 2. Turn on your wireless computer, open browser (Safari, Firefox, or Chrome) and go to our website: <a href="http://support.edimax.us">http://support.edimax.us</a>
- 3. Click on Driver Download.

Look for EW-7438RPn Air under "Wireless Access Point / Range Extender" category.

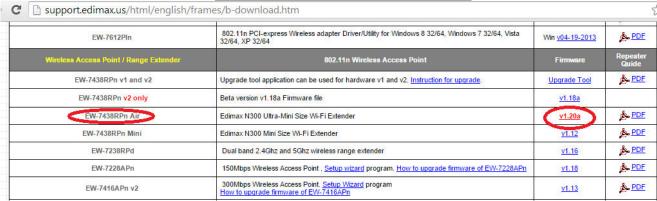

Download and save the firmware file to your download folder. Do not open the file. After the firmware file is downloaded, just minimize your web browser.

4. Make your wireless computer search for available wireless network. If the extender is in default settings, you should see the wireless network "EdimaxEXT.setup". Click on "EdimaxEXT.setup" to connect to it. If you already setup the extender to join your existing wireless network, please select the extender's wireless network to join.

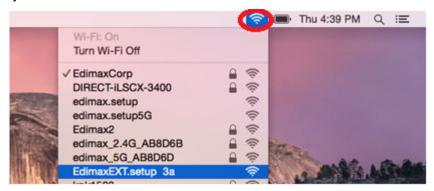

A check mark shows up on the extender's network name.

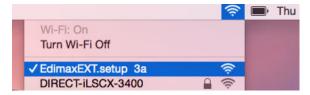

- 5. Open your preferred web browser, for example, Safari, Firefox, or Google Chrome. If the extender is in default settings, it is normal that you don't see any web page because the extender does not recognize your Wi-Fi network yet.
- 6. Type in web address as <a href="http://edimaxExt.setup/information.asp">http://edimaxExt.setup/information.asp</a>, or <a href="http://192.168.9.2/information.asp">http://192.168.9.2/information.asp</a> into the Address box. Be careful not to put it into the Search box.

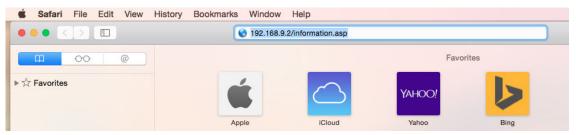

Hit the Enter key on your keyboard.

7. You will get into the "Status and Information" page. Verify the existing Firmware version of your extender. Click on "Upgrade firmware" button.

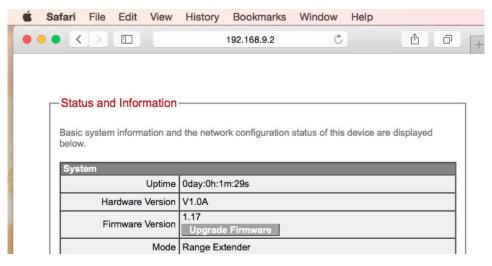

Click on "Choose File".

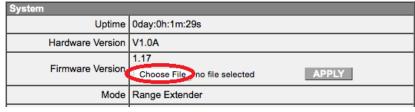

8. Find the firmware file in the Downloads folder.

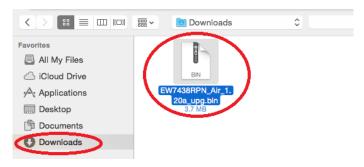

You will be back to the extender's page. Click on "APPLY" button.

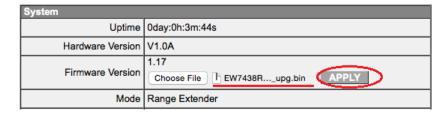

Click on OK for the prompt message.

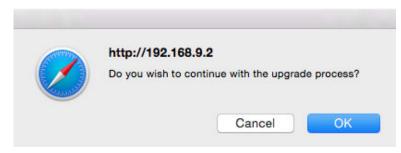

Click on OK for the prompt message

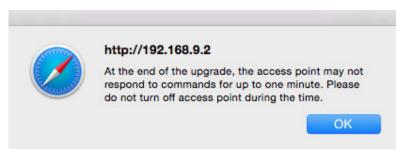

9. The upgrade process will start shortly.

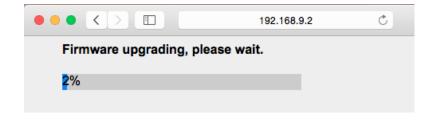

One minute later, you will get the "Upgrade Accomplished" message.

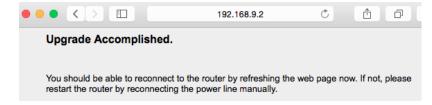

10. Close your web browser.

11. Your wireless computer may switch connect to your existing wireless network while the extender is doing the upgrade. Please verify your Wi-Fi Connection. Make sure your Wi-Fi is connected to the extender network.

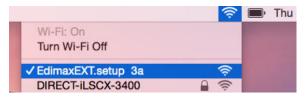

If you want to verify the firmware version of the extender, go to <a href="http://edimaxExt.setup/information.asp">http://edimaxExt.setup/information.asp</a> or <a href="http://192.168.9.2/information.asp">http://192.168.9.2/information.asp</a> The firmware should be the updated.

Congratulations, you just complete the procedure of firmware upgrade.

If the extender is in default setting and you are ready to setup the extender, go to <a href="http://edimaxExt.setup">http://edimaxExt.setup</a> or <a href="http://192.168.9.2">http://192.168.9.2</a> page. Follow the instruction on the screen or refer the user manual for the setup guidance.